#### 対象機種

InfoPrint 5577 モデルC02 (5577-C02) InfoPrint 5577 モデルD02 (5577-D02) InfoPrint 5579 モデルN02 (5579-N02)

#### 概要

マイクロコードは、プリンター本体制御用マイクロコードとInterface Card用マイクロコードの2種類で、それぞ れ独自にダウンロード可能です。

プリンター本体制御用マイクロコードは、使用しているPCのパラレル・インターフェースまたはネットワーク経由 でダウンロードできます。

Interface Card用マイクロコードは、ネットリーク経由のダウンロードのみ可能で、パラレル・インターフェース 経由ではダウンロードできません。

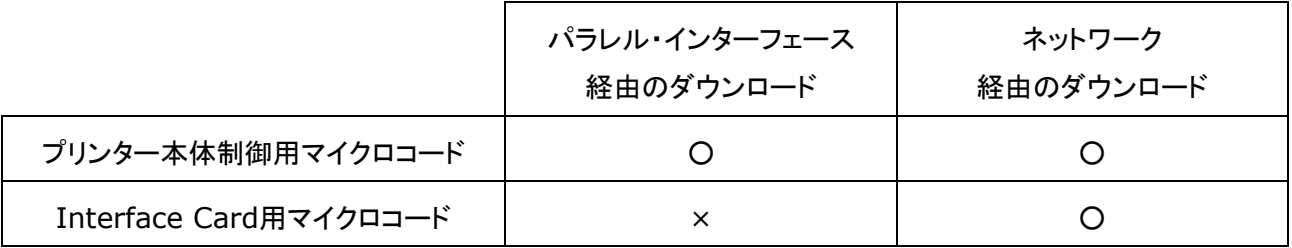

注:

- (1) マイクロコードのダウンロード中に、プリンターの電源を切る、インターフェース‐ケーブルを外す、印刷デー タを送信するなどは絶対に行わないでください。
- (2) ダウンロードするマイクーコードは、必ずプリンターの型番と合っていることを確認してください。
- (3) ネットワーク経由のダウンロードは、ネットワーク環境によっては正常にできない可能性があります。できる だけネットワーク上にダウンロードで使用しているPC以外の機器を接続しない環境を構築してから実行し てください。
- (4) プリンター本体制御用、Interface Card用両方のマイクーコードを続けてダウンロードする場合は、必ず 一方のダウンロード完了を確認した後で、もう一方のダウンロードを実行してください。

各方法のダウンロードは、次ベージ以降の手順で行います。

# 1. ネットワーク経由でダウンロードする場合の注意事項

## ダウンロード作業における確認事項

- ・ PC上にファイアウォールの設定がされている場合は、必ずファイアウォールを無効にしてください。また、ウ イルス検知ソフトウェアが起動している場合は、一旦その機能を無効にしてください。
- ・ プリンターは必ず停止状態(印刷中ではなく、エラーが発生していない状態、「インサツカノウ」もしくは「パワ ーセーブチュウ」の表示状態)であることを確認してください。
- ・ 使用するネットワーク機器(ケーブル、HUBなど)に障害が発生していないことを確認してください。
- ・ すべての作業が終了するまで、プリンターの電源は切断しないでください。また、ケーブルも外れないように してください。

### ク口スケーブル直結またはHUBを介した1対1の接続で実行する場合の注意事項

・ PCのネットワーク設定を固定IPアドレスにしてください。

# LAN経由で実行する場合の注意事項

原則として、マイクロコードのダウンロードは、PCとプリンターをクロスケーブルで直結するか、HUBを介して1 対1で接続して実行することを推奨します。

やむを得ずネットワーク経由でFTPを使用してマイクロコードをダウンロードする場合は、次の注意事項をよくお 読みください。

- ・ 無線LAN経由で実行しないでください。
- ・ ルータ越えはせず、同一セグメント内で作業してください。
- ・ LAN上の通信が混雑していないことを確認してください。
- ・ プリンターを共有している場合、他の端末より印刷指示を出さないよう関係者に通知してください。
- ・ プリンターのサブネット・マスク、デフォルト・ゲートウェイ・アドレスが、正しく設定されていることを確認してく ださい。
- ・ PCよりpingコマンドを使用して、プリンターとの通信が行えることを確認してください。

LAN経由でダウンロードを行った場合、上記注意事項を実行しても何らかの原因でダウンロードに失敗する場 合があります。この場合には、以下の対応が必要になります。

1. プリンター本体制御用マイクロコードのダウンロードに失敗した場合

【現象】 ダウンロード終了後にプリンターをリセットした際、エラーコード「642」もしくは「6FF」が発生。

- 【対処法】 パラレル・インターフェース経由によるダウンロードが可能です。本手順書のパラレル・インター フェース接続での方法に従って、ダウンロードを試みてください。
- 2. Interface Card用マイクロコードのダウロードに失敗した場合
	- 【現象】 ダウンロード終了後にプリンターをリセットした際、エラーコード「647」が発生、ネットワーク通 信およびUSB通信ができない。
	- 【対処法】 購入元の販売店にご連絡ください。

# 2. 本体制御用マイクロコードのダウンロード(ネットワーク経由)

- 1. ネットワーク詳細印刷を行い、プリンターの設定を保管します。
- 2. ホームページからあらかじめダウンロードするマイクロコードを入手し、PC内部に保存しておきます。ダウン ロードしたファイルを実行すると導入用ファイルが作成されます。

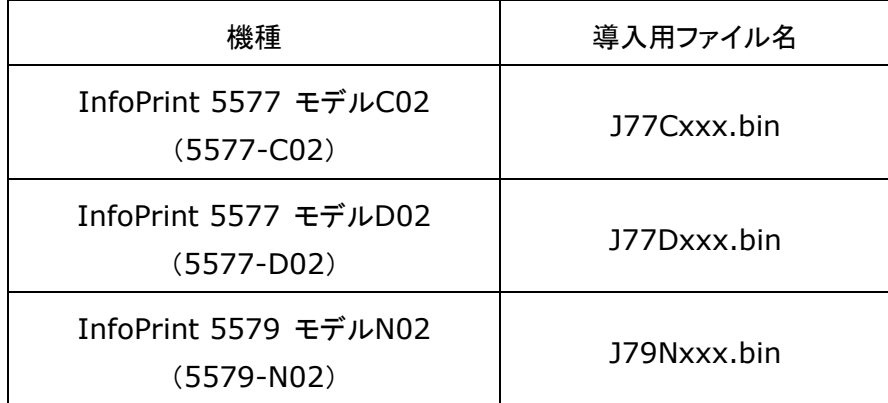

(xxxは、マイクロコードのバージョン番号を示す数字)

- 3. プリンターのインターフェース選択の設定が「ネットワーク」または「ジドウセンタク」になっていることを確認し てください。
- 4. 電源ケーブル、ネットワーク・ケーブル以外のケーブルを外します。
- 5. 印刷中でないこと、印刷可ランプが点灯していることを確認します。
- 6. ネットワーク上のPCからFTPのputコマンドを使用して、"pr\_flash"ポー卜ヘマイクロコードを送信します。 (通常、pr\_flashポートは表示されません)

以下は、FTPでの通信例です。なお、IPアドレス、パスワード(Defaultは「無し」)は環境や設定により異な ります。

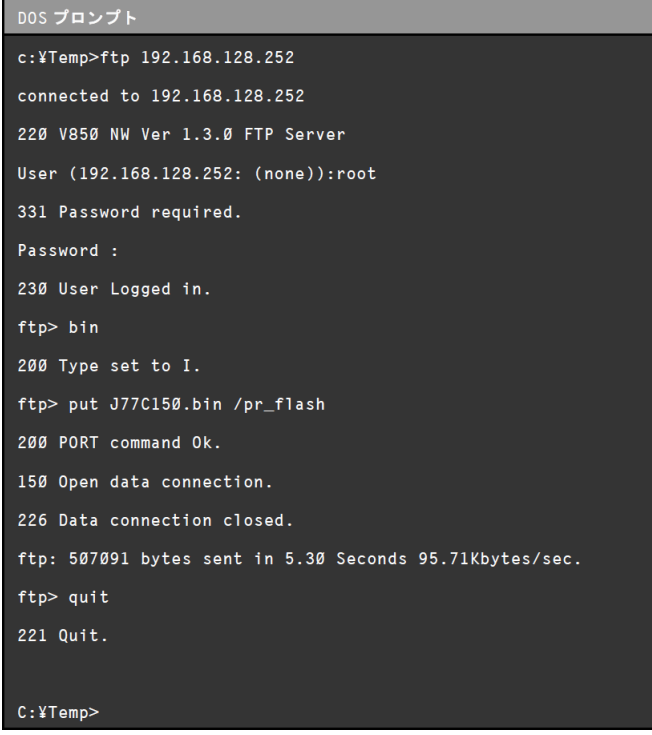

- 7. quitコマンドでftpを終了します。操作パネル表示の2行目に「1」の文字が増えることにより、データの受信 状況が示されます。更新が完了すると自動的にプリンターは初期診断テストが実行され、終了します。
- 8. プリンターをオフラインにした状態で、操作パネルにて新しいバージョンに更新さていることを確認します。

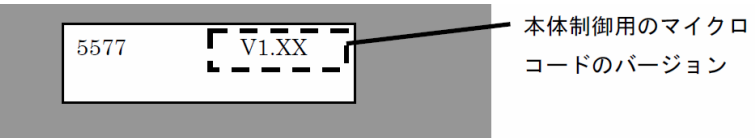

注:

- (1) 初期診断テストが実行されていない場合、またはエラーコード「642」「6FF」が発生した場合、ダウンロ ードに失敗している可能生があります。対処法は、2ページの「1. ネットワーク経由でダウンロードする 場合の注意事項」を参照してください。
- (2) 初期診断テストが正常に終了した後、以下の項目を確認してください。

・マイクロコードのバージョンが変更されていること(初期値印刷を行って確認します)。 ・ダウンロード前後で各設定値に変化がないこと(初期値印刷とインターフェース設定値印刷を行って 確認します)。

# 3. Interface Card用マイクロコードのダウンロード(ネットワーク経由)

- 1. ネットワーク詳細印刷を行い、プリンターの設定を保管します。
- 2. ホームページからあらかじめダウンロードするマイクロコードを入手し、PC内部に保存しておきます。ダウン ロードしたファイルを実行すると導入用ファイルが作成されます。

| 機種                                      | 導入用ファイル名    |
|-----------------------------------------|-------------|
| InfoPrint 5577 モデルC02<br>$(5577 - CO2)$ |             |
| InfoPrint 5577 モデルD02<br>$(5577 - D02)$ | 7XNWxxx.bin |
| InfoPrint 5579 モデルN02<br>$(5579 - N02)$ |             |

(xxxは、マイクロコードのバージョン番号を示す数字)

- 3. プリンターのインターフェース選択の設定が「ネットワーク」または「ジドウセンタク」になっていることを確認し てください。
- 4. 電源ケーブル、ネットワーク・ケーブル以外のケーブルを外します。
- 5. 印刷中でないこと、印刷可ランプが点灯していることを確認します。
- 6. ネットワーク上のPCからFTPのputコマンドを使用して、"flash"ポー卜ヘマイクロコードを送信します。(通 常、flashポートは表示されません)

以下は、FTPでの通信例です。なお、IPアドレス、パスワード(Defaultは「無し」)は環境や設定により異な ります。

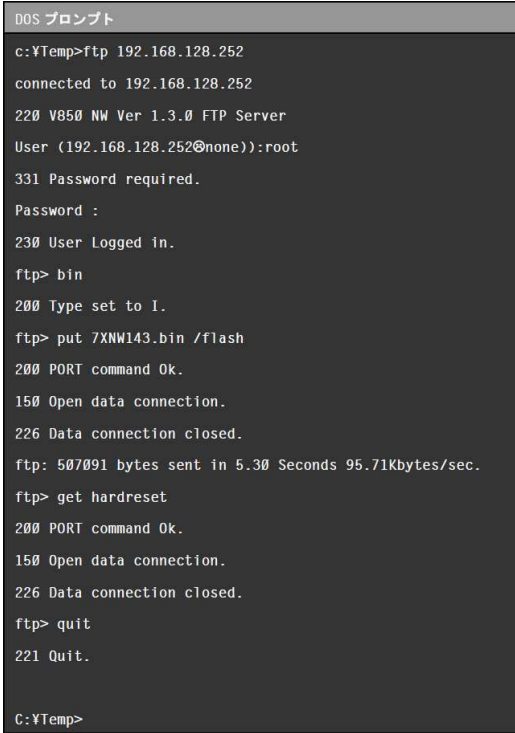

7. get hardresetコマンドを入力し、quitコマンドでftpを終了します。ダウンロードが正常に終了すると、ブリ ンクーの操作パネルに「ネットワーク セッテイチュウ」が表示され、終了します。 ※プリンターの初期診断テストは実行されません。

8. ダウンロードが正しく行われたかどうかを碓認します。PC上でブラウザを開き、プリンターのIPアドレスを指 定します。ブラウザ上に表示された各バージョン表記が新しいバージョンに更新されていることを碓認しま す。

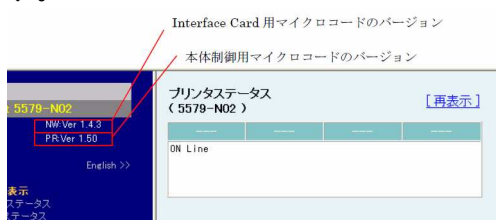

注:

プリンターのリセット後、エラーコード「647」が発生した場合は、購入元の販売店にご連絡ください。

# 4. 本体制御用マイクロコードのダウンロード(パラレル・インターフェース経由)

- 1. 初期値印刷およびインターフェース設定値印刷を行い、プリンターの設定を保管します。
- 2. ホームページからあらかじめダウンロードするマイクロコードを入手し、PC内部に保存しておきます。ダウン ロードしたファイルを実行すると導入用ファイルが作成されます。

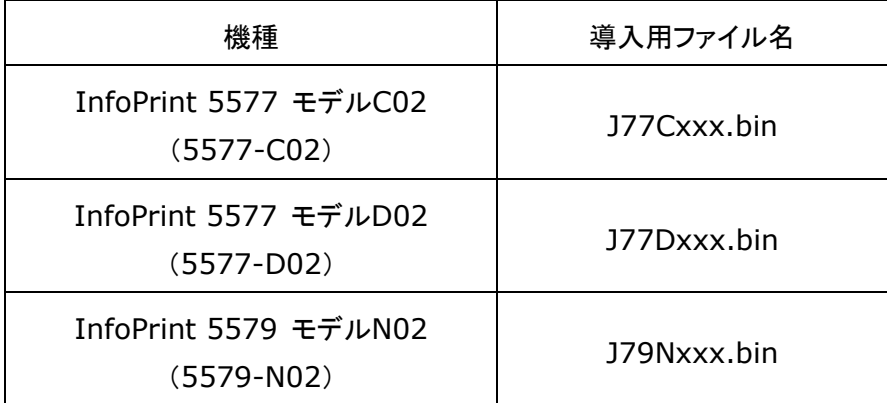

(xxxは、マイクロコードのバージョン番号を示す数字)

- 3. プリンターの電源をオフし、電源ケーブル、パラレル・インターフェース・ケーブル以外のケーブルを外しま す。
- 4. 「印刷」スイッチと「排出/先頭行」スイッチを押しながら電源を入れます。 注:操作パネルに「FLASH DOWNLOAD」と表示後、1分以内に処理が開始されないと、プリンターはダウ ンロード・モードを終了して、初期化動作を開始します。その場合は、もう一度最初からやり直してください。
- 5. PCからDOSプロンプトでcopyコマンドを使用して、パラレル・インターフェース経由でマイクロコードを送信 します。

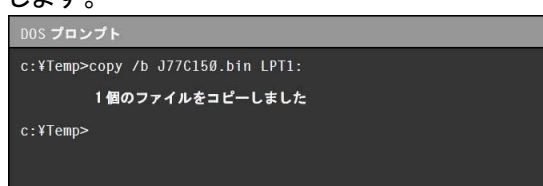

- 6. 操作パネル表示の2行目に「1」の文字が増えることにより、データの受信状況が示されます。更新が完了 すると自動的にプリンターは初期診断テストが実行され、終了します。
- 7. プリンターをオフラインにした状態で、操作パネルにて新しいバージョンに更新さていることを確認します。

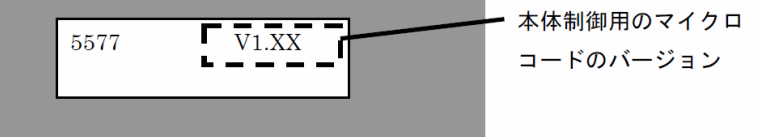

注:

- (1) 初期診断テストが実行されていない場合、またはエラーコード「642」「6FF」が発生した場合、ダウンロ ードに失敗している可能生があります。もう一度、最初からやり直してください。
- (2) 初期診断テストが正常に終了した後、以下の項目を確認してください。 ・マイクロコードのバージョンが変更されていること(初期値印刷を行って確認します)。 ・ダウンロード前後で各設定値に変化がないこと(初期値印刷とインターフェース設定値印刷を行って 確認します)。